# K'skife

# 授業4機能の利用の手引き 【学生向け】 ダイジェスト版

K'sLife の機能で、授業で用いられる主な4機能の利用方法をダイジェスト版として説明します。

**1.連絡通知**

イジェスト版

- **2.レポート**
- **3.小テスト**
- **4.授業アンケート**

令和 5 年 9 月 3 日 総合情報基盤センター

## はじめに

K'sLife 機能の中でも、学生生活において多く利用す る以下の操作方法を説明します。

- (1)連絡通知を確認する
- (2)レポートを提出する
- (3)小テストに解答する
- (4)授業アンケートに解答する

# K'sLife ログイン

K'sLifeを開くには次のURLを開きます。

<https://ksuweb.kyusan-u.ac.jp/>

アカウント(ユーザID)とパスワードを入力

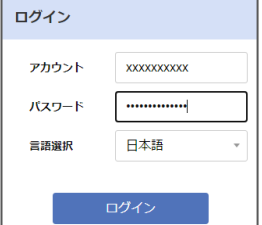

# K'sLife 画面構成

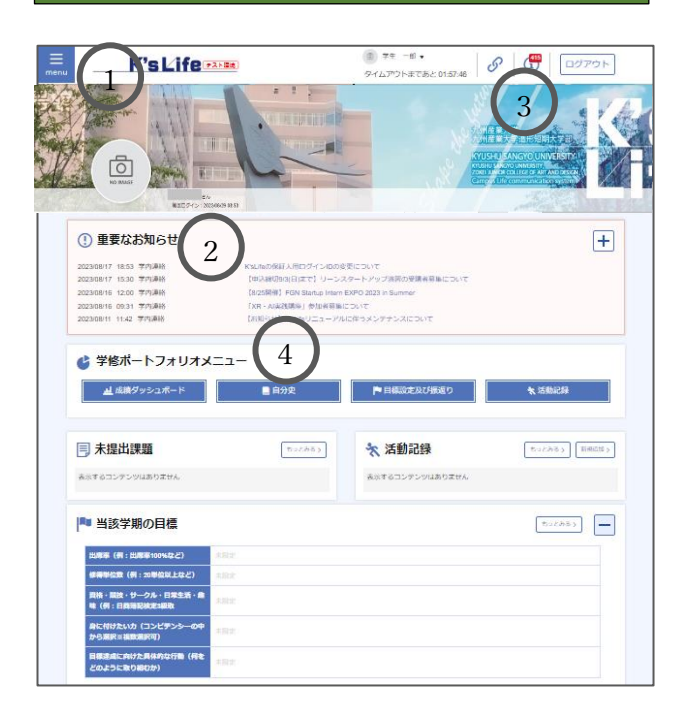

 メインメニュー  $\bigcup$ 

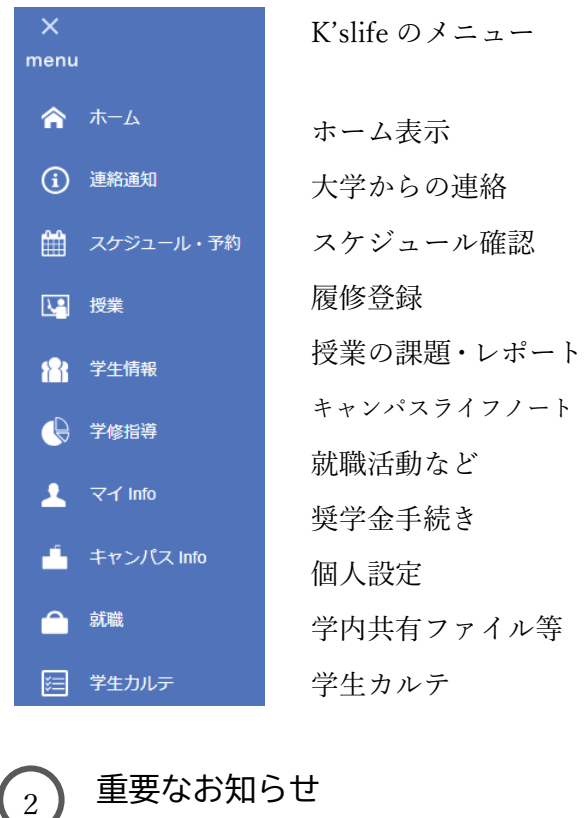

お知らせ一覧から記事を参照します。

#### (!) 重要なお知らせ

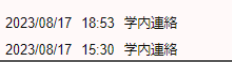

K'sLifeの保証人用ログインIDの変更について 【申込締切9/3(日)まで】 リーンスタートアッ

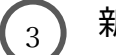

## 新着情報(未読)の確認

 未読記事が赤い数字で表示され、クリックす ると記事一覧が表示されます。

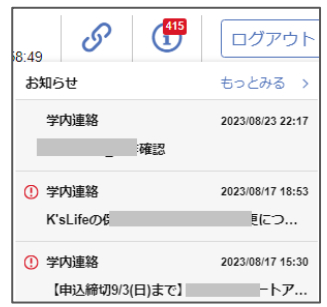

 学修ポートフォリオメニュー 成績ダッシュボード、自分史、目標設定及び 振り返り、活動記録等、詳細は「キャンパスライ フノートマニュアル」にて説明します。 4

# K'sLife 連絡通知

授業、大学からの連絡を見る手順を説明します。

### **① 重要なお知らせ**

重要な連絡は、ホーム画面の「重要なお知らせ」に 一覧で表示されます。

#### (!) 重要なお知らせ

2023/03/08 14:32 教員連絡

エントリーシート受け取りについて

お知らせ一覧の各行をクリックすると、内容が表 示されます。

## **② 新着・未読のお知らせ**

その他、新着の連絡通知を確認するには、ログアウ トの左横にある「i」ボタンをクリックします。 「i」ボタンの数字は、未読通知数を表します。

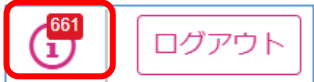

## **③ お知らせの検索**

ハンバーガーメニューの中にある「連絡通知」を開 くと、検索機能による絞り込みができます。menu(ハ ンバーガーメニュー)→連絡通知をクリック

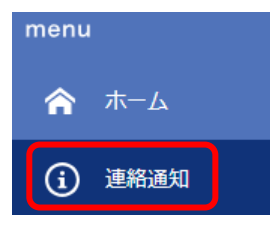

連絡一覧が表示されます。

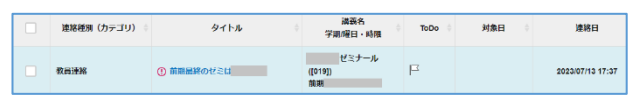

通知をクリックして内容を表示させます。

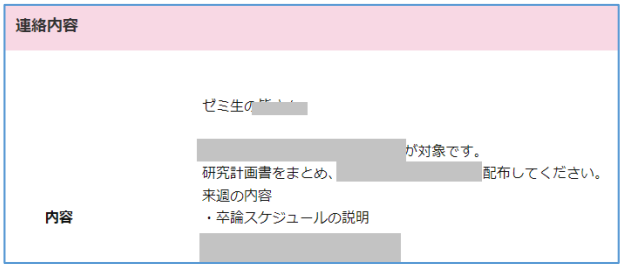

### **④ メール通知内容の変更**

お知らせをメールで受信した場合、今までは、本文 が記載されていましたが、今回から URL が記載され、 これをクリックして k'sLife に入り、お知らせを確認 する手順になりました。

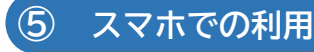

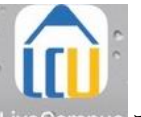

LiveCampus スマホアプリを開くとお知らせが表示さ れます。※スマホアプリは近日リリースします。

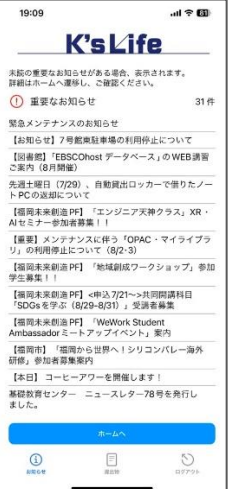

お知らせ一覧が表示さ れます。 お知らせの内容を見る には、「ホームへ」をタッ プします。 ID とパスワードを入力 してログインします。

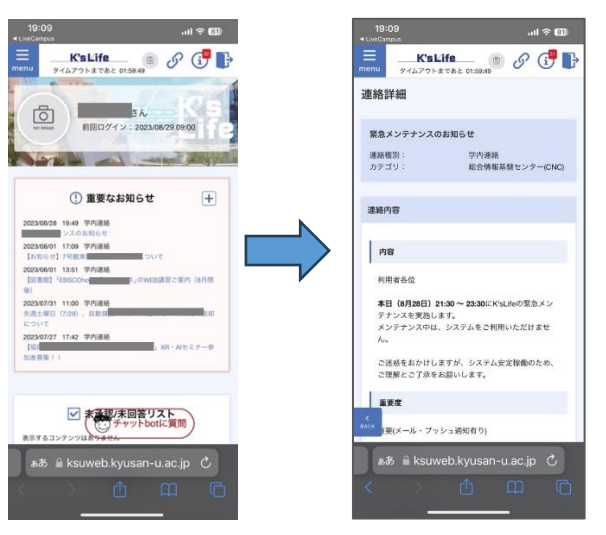

### K'slife のホームから、お知らせの内容を表示

## K'sLife レポート

授業のレポート通知を確認して提出するまでの手 順を説明します。

# **① 課題の確認**

→授業・課題→課題・アンケート提出をクリック

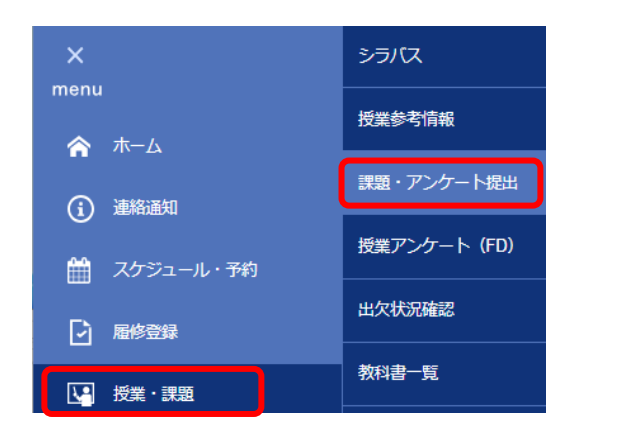

レポート一覧に受付中の課題情報が表示されます。

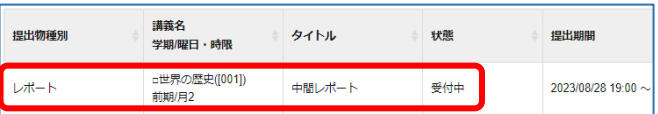

タイトルをクリックすると内容が表示されます。

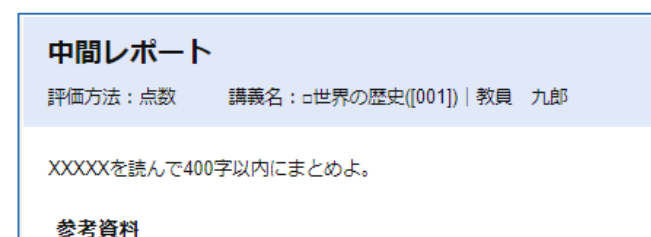

## **② レポートの提出**

レポート提出の欄にドラッグ&ドロップで添付フ ァイルを登録します。

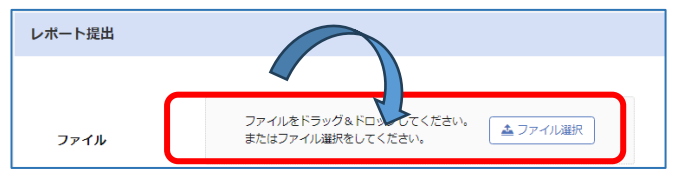

ファイル添付ができたことを確認します。

提出をクリックするとレポート提出です。

提出

提出状況が提出済に変更になります。

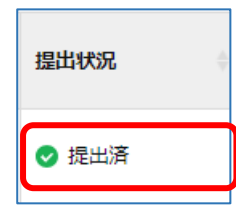

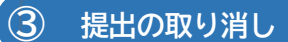

期間内であれば、何度でも提出の取り消しと再提 出が可能です。

レポート画面を開き、当該レポートをクリック

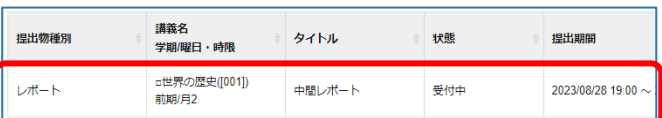

提出履歴に添付ファイルの名称と提出日時を確認

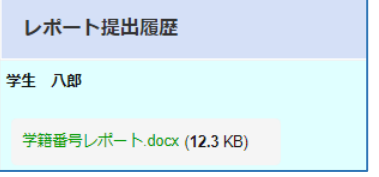

提出取消をクリックすると取り消されます。

提出取消

提出状況が未提出になったことを確認します。

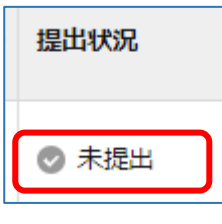

これで、再度提出できるようになります。

#### K'sLife 小テスト 授業の小テストの通知を確認して提出するまでの  $\times$ シラバス 手順を説明します。 menu 授業参考情報 ← ホーム **① 課題の確認**課題・アンケート提出 (i) 連絡通知 ホーム画面の未提出課題を確認します。 授業アンケート (FD) ■ スケジュール・予約 同 未提出課題 もっとみる> 出欠状況確認 □ 履修登録 教科書一覧 小テスト |3 授業・課題 ◎未提出 中間テスト□世界の歴史([001]) ([001]) 2023/09/03 23:55まで 先ほど提出した小テストの提出状況が提出済とな っていれば、提出できています。 上記小テストをクリックすると問題が表示されます。 締め切り 中間テスト 2023年09月03日 23時55分<br>あと0日 受付中 講義名<br>学期/曜日・時限 |評価方法:点数|||講義名:□世界の歴史([001])|教員||九郎 提出物種別 ↓ タイトル 一状態 提出期間 □世界の歴史([001])<br>前期/月2 出題テストです。 レポート 2023/09/01 00:00 ~ 2023/09/08 23:55 . 第提出 全 2 間 o世界の歴史([001])<br>前間/日2 2023/09/03 18:00 ~ 2023/09/03 23:5 小デスト 受付中 前期/月2 参考資料 ◎ 提出済 第一問 必須 フランス革命時の王妃マリーアントワネットの母親の名前を答えよ ○ クレオパトラ ○ マリアテレジア ○ 標章紀 第二間 | 必須 アメリカ大陸の原住民であるインディアンは、なぜそのような呼称となったのか1000字以内で述べ **③ 提出の取り消しと再提出** 期間内であれば、この行をクリックして、提出取消 一時保存 すべて回答すると、提出をクリック をクリックすると、提出が取り消され、再提出するこ とが可能です。 提出 提出取消 提出するとホーム画面の未提出課題からは表示が消 提出状況が未提出になります。 えます。 一時的に保存して後から回答の続きを行う場合は、 ◎ 未提出 一時保存をクリック この行をクリックして、再度テスト問題を解き、 **② 提出の確認** 提出をクリックします。 小テストが提出できているかを確認する時は、次の 提出 手順となります。 以上で、小テストの解答が提出できます。

提出状況

● 提出済

→授業・課題→課題・アンケート提出をクリック

5

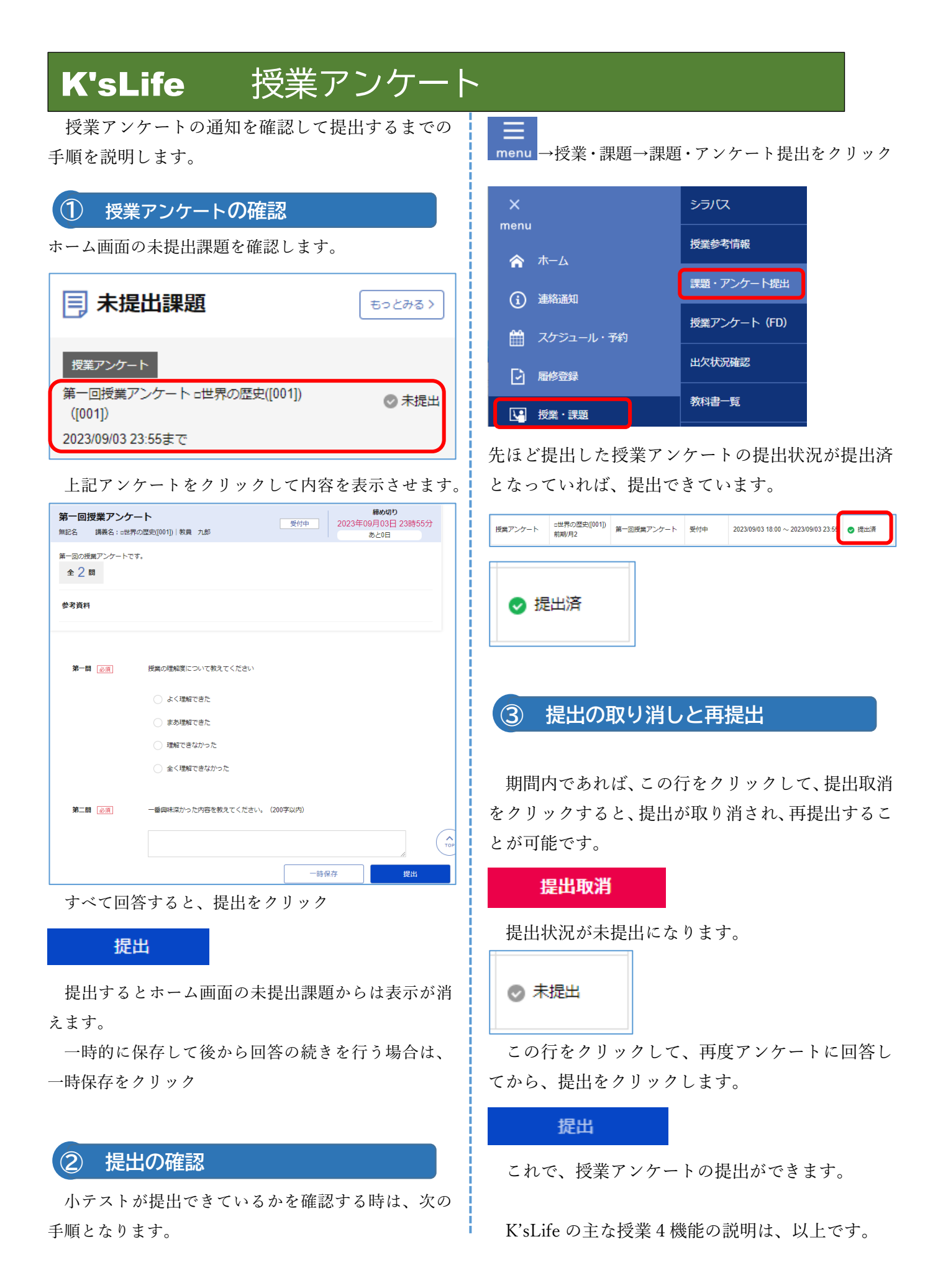